## Google Pay Mobile Wallet

## How to add a card on Google Pay:

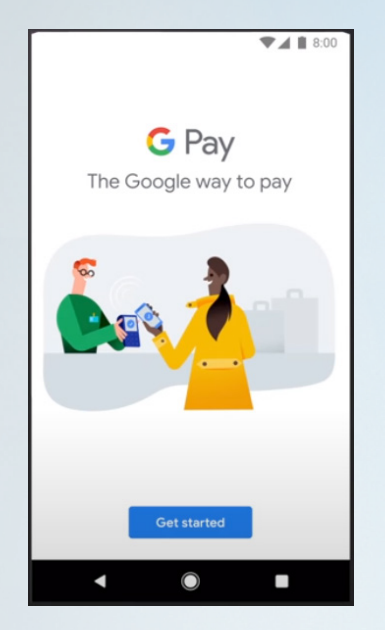

Open the Google Pay app on your phone. If you have mulitple accounts in Google Pay, tap Menu, down arrow, and choose an account. Tap Get Started.

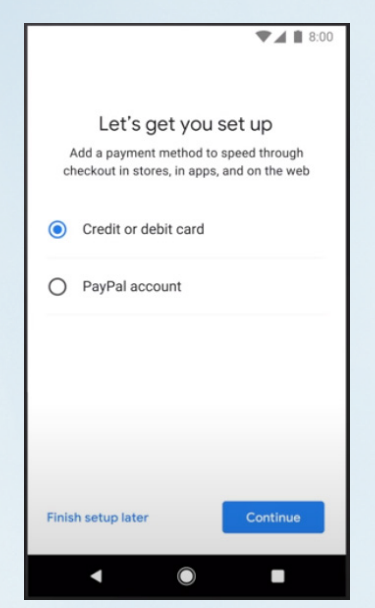

Choose Credit Card or Debit Card and tap Continue.

Your app may direct you to tap Payment at the bottom and then  $tan +$  Payment method instead.

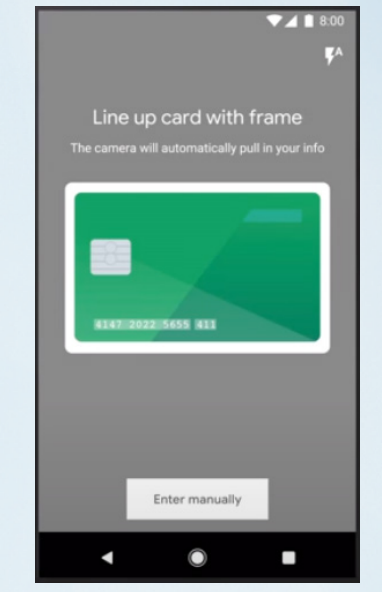

Take a photo of your card or add the information manually.

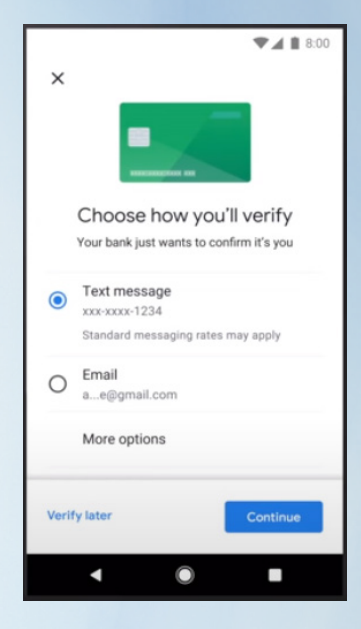

Choose how to verify and then Continue.

You can also select the card you want to make your default by tapping Set as Default Card.

## How to use Google Pay:

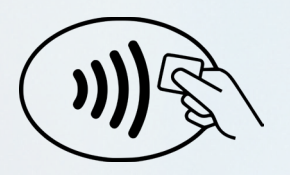

**G** Pay

- Look for one of these symbols where card payments are accepted to use Google Pay instead.
- Unlock your phone.
- Hold the back of your phone close to the card reader/ terminal for a few seconds.
- Wait until you see a checkmark.
- If prompted, follow the instructions on the screen.

Please contact us with any questions about our card solutions. 855.881.0364 or cdepartment@servisfirstbank.com

## Servis 1st Bank®